# **Inizio sessione e accesso area personale**

Nel box in Home Page denominato **"Inizia la sessione"**:

- Selezionate il tipo di utente (Azienda)
- Inserite User e Password che vi sono state assegnate

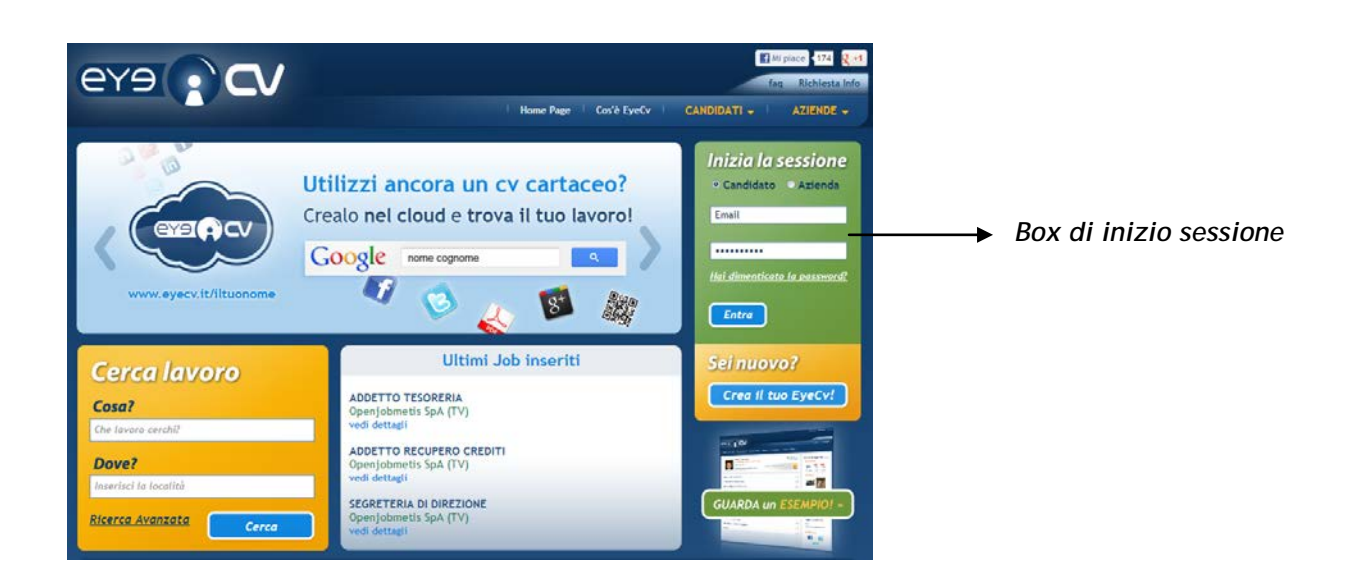

Accederete direttamente nella vostra **Area Personale** dalla quale potrete:

- Pubblicare annunci e gestire le candidature ricevute
- Effettuare ricerche di candidati nel database di EyeCv

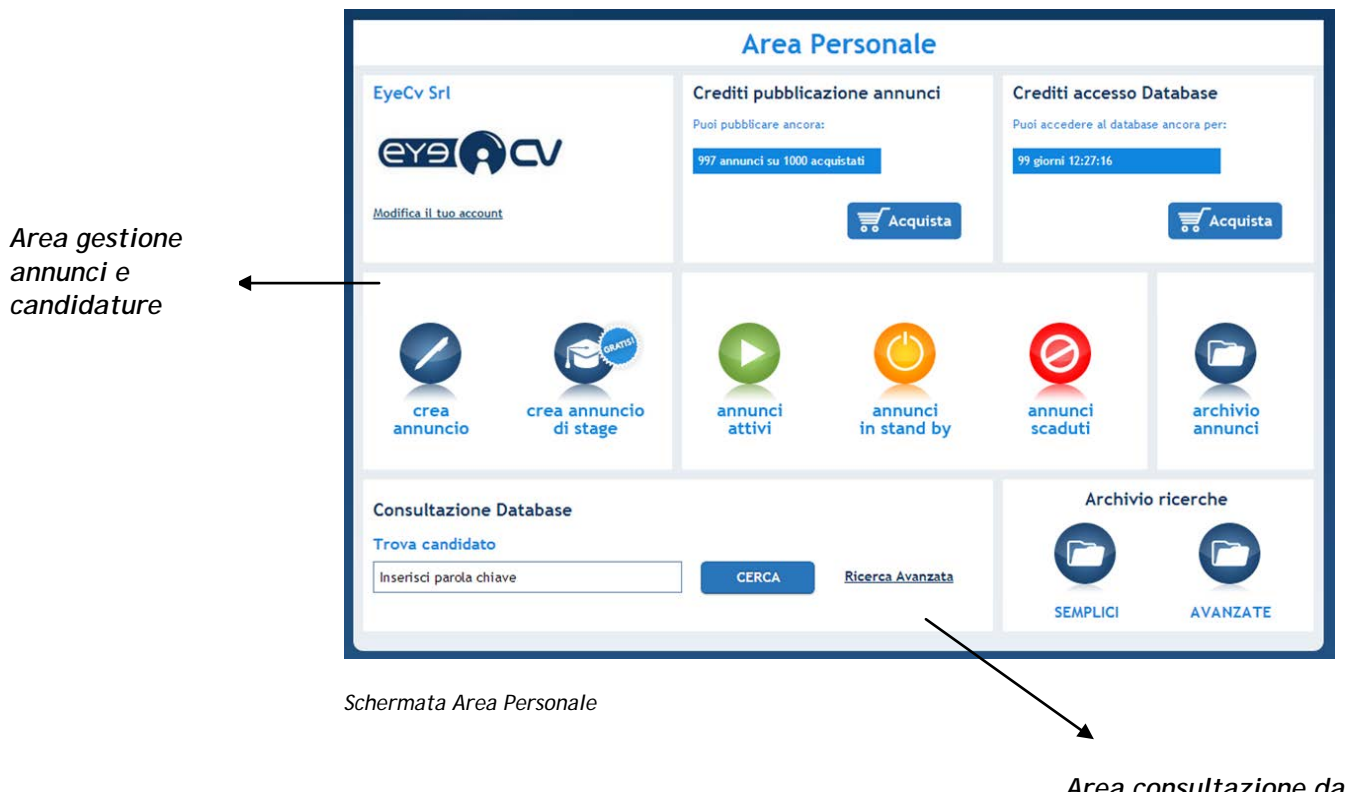

*Area consultazione data base candidati*

# **Area gestione annunci e candidature**

Dalla vostra pagina personale avete la possibilità di gestire tutti gli annunci e candidature contenuti nel vostro account tramite l'accesso ad aree funzionali contrassegnate da un'icona

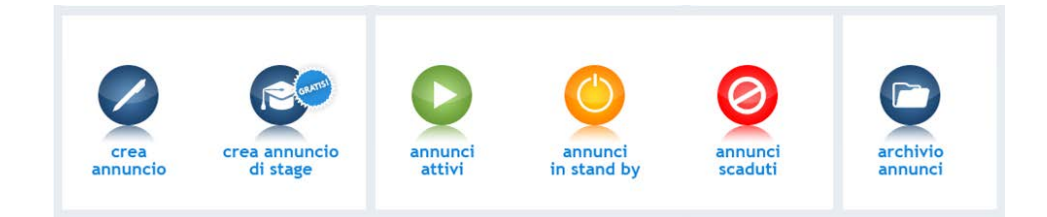

*Area gestione annunci e candidature*

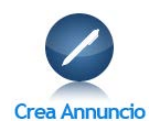

Per pubblicare un annuncio dalla tua area personale clicca sull'icona **Crea annuncio**. In questo modo giungerete al form per la creazione guidata di pubblicazione annunci.

#### La modalità guidata di creazione annuncio è suddivisa in **4 steps:**

- **1. Sede di lavoro**
- **2. Dettaglio annuncio**
- **3. Conoscenze richieste**
- **4. Descrizione annuncio**

#### **NB**

**I campi utilizzati per la creazione dell'annuncio possono essere di tre tipi:**

**Campi Controllati**, il contenuto selezionabile è predefinito dall'amministrazione.

**Campi Obbligatori**, campi contrassegnati da un asterisco (\*) il cui mancato inserimento non rende possibile la pubblicazione dell'annuncio **Campi Liberi**, campi il cui contenuto può essere liberamente definito dall'utente.

#### **1. Sede di lavoro:**

La sede di lavoro viene definita da due campi controllati e obbligatori relativi alla Regione e alla Provincia di riferimento dell'offerta di lavoro.

In un campo controllato e non obbligatorio si può informare il candidato se è richiesta disponibilità di trasferte di lavoro.

### **2. Dettaglio annuncio:**

La sezione relativa ai dettagli di pubblicazione è probabilmente la più importante del processo di pubblicazione dell'annuncio. Dato il volume di annunci pubblicati sul portale è importante trovare una modalità per differenziare i vostri come per esempio l'uso di un titolo efficace per indicare la posizione offerta (campo libero) che può spingere il candidato a selezionare il vostro annuncio.

Compilate il maggior numero di Campi Controllati possibile (es: esperienza minima richiesta, livello di carriera, settore etc..) per essere facilitati nell'attività di pre -screening delle candidature ricevute grazie al sistema **EyeCv Match** in base alla sguente modalità:

- **Tutte le candidature ricevute in risposta ad un annuncio pubblicato sono visibili nell'area funzionale "Attivi" (***vedi dettagli in sezione Attivi***) attivando la funzione MATCH CANDIDATURE**
- **Tutte le candidature ricevute vengono automaticamente filtrate e ordinate in base alla loro coerenza con i requisiti di ricerca da voi impostati nei campi controllati in fase di creazione annuncio.**
- **Ad ogni candidatura ricevuta, visibile nell'area funzionale "Attivi", viene assegnato un rating percentuale in base al quale avviene l'ordinamento delle candidature.**

#### **3. Conoscenze richieste:**

Indicate qui le competenze linguistiche necessarie per questo lavoro. Il sistema provvederà a filtrare tutte le candidature ricevute che rispettano tali criteri.

#### **4. Descrizione annuncio:**

Inserite la descrizione della posizione nell'area di testo oppure tagliate e incollate la descrizione da un documento esistente.

Per formattare la descrizione della posizione potete utilizzare la barra degli strumenti di formattazione. In questo modo l'annuncio pubblicato avrà un aspetto più professionale.

**Compilati i 4 steps di inserimento: l'annuncio può essere pubblicato sul portale e reso visibile a tutti i candidati cliccando sulla funzione SALVA**

# **Funzionalità aggiuntive sez. Crea Annuncio:**

#### **Durata pubblicazione annuncio:**

- Gli annunci pubblicati sul portale risulteranno attivi e visibili ai candidati per 60 giorni a partire dalla data di inizio pubblicazione.
- Passati i 60 giorni l'amministrazione EyeCv fa scadere automaticamente l'annuncio
- Nell'area funzionale Scaduti (vedi dettaglio in sezione *Scaduti*) verranno automaticamente archiviati gli annunci scaduti dopo 60 giorni e notificati quelli in scadenza con un anticipo di 15gg.

#### **Metti in stand By:**

• Se non avete completato la compilazione dell'annuncio e desiderate farlo in un secondo momento o semplicemete se volete rimandare la pubblicazione di un annuncio compilato, attivate la funzione Stand By (vedi dettagli in sezione *Stand By*) **spuntando il check box** *Stand by* **e quindi cliccando sulla funzione SALVA.**

L'annuncio non verrà pubblicato e viene automaticamente trasferito nell'apposita sezione Stand By.

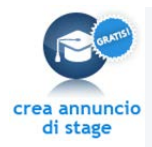

Area funzionale dedicata alla pubblicazione delle sole offerte di **Stage**. Valgono tutte le indicazioni e osservazioni già fatte per il precedente modulo *Crea annuncio*

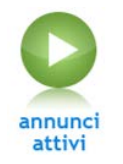

Per visualizzare tutti i tuoi annunci attualmente pubblicati sul sito EyeCv e monitorare le candidature ricevute clicca sull'icona **Attivi**

### **Nell'area Annunci attivi potete visualizzare per ogni annuncio pubblicato:**

- Data di inizio dell'annuncio
- Titolo posizione ricercata
- Codice di riferimento dell'annuncio
- N. di candidature on line ricevute in risposta all'annuncio
- N. di candidature online in risposta all'annuncio che avete salvato e inserito nel vostro percorso di selezione

### **Azioni consentite sui curriculum ricevuti:**

- Attraverso l'attivazione della funzione **MATCH CANDIDATURE**, potete visualizzare per ogni annuncio tutti i curriculum ricevuti ordinati in base al loro grado di coerenza con i requisiti di ricerca specificati nell'annuncio.
- Ogni curriculum è visionabile cliccando sulla foto del candidato
- Per ogni ricerca in corso potete salvare le candidature più interessanti cliccando sulla funzione **SALVA** posta in alto a destra di ogni curriculum: in questo modo il curriculum verrà automaticamente archiviato nella sezione **CV SALVATI**
- In fase di salvataggio ogni CV può essere valutato con un rating (da 1 a 5 stelle) e si possono inserire in un apposito box commenti qualitativi sul candidato.

## **I commenti qualitativi sul candidato sono visionabili cliccando sulla grafica delle stelle di rating.**

• Se volete inoltrare il curriculum che avete visionato potete farlo attraverso la funzione **INVIA** posta in alto a destra di ogni curriculum. Il destinatario riceverà una mail contenente il link al curriculum del candidato selezionato.

#### **Le azioni consentite sugli annunci attivi sono:**

- **Cancella**: rende l'annuncio non più visibile da parte dei candidati sul portale EyeCv.
- **Modifica**: per modificare annunci attualmente visibili sul sito e accessibili da parte dei candidati

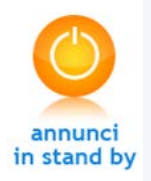

Per visualizzare tutti gli annunci non ancora completati, non attivi o non ancora accessibili da parte dei candidati clicca sull'icona **Stand By.**

Ciò significa che non avete ancora inserito tutte le informazioni relative alla pubblicazione dell'annuncio oppure semplicemente che l'annuncio non è ancora stato pubblicato.

Se vuoi mettere un annuncio in Stand By, a fondo pagina dalla sezione *Crea annuncio* spunta l'apposito check box "Metti in stand by", quindi conferma cliccando su "Salva".

In questo modo il tuo annuncio viene immediatamente trasferito nella sezione Stand By e **puoi farlo diventare attivo cliccando su "Attiva annuncio"**

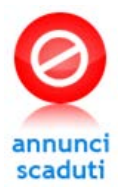

Per visualizzare tutti gli annunci in scadenza e/o scaduti ( quindi non più attivi e accessibili da parte dei candidati) clicca sull'icona **Scaduti**

### **Gli annunci scadono in modalità automatica:**

- Modalità automatica: passati 60 giorni dalla data di inizio pubblicazione annuncio l'amministrazione di EyeCv fa scadere automaticamente l'annuncio
- Tutti gli annunci scaduti vengono archiviati nell'area funzionale Scaduti
- Tutti gli annunci in scadenza, con un anticipo di 15gg, vengono notificati nell'area funzionale Scaduti

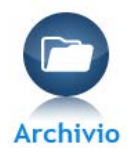

Per visualizzare lo storico degli annunci pubblicati, quelli attivi, in stand by e scaduti clicca sull'icona **Archivio**

Eyecv utilizza lo stato di archiviato per conservare gli annunci più vecchi in modo da meglio organizzare le categorie di stato.

# **Area consultazione database profili candidati**

Dalla vostra pagina personale avete la possibilità di ricercare i candidati direttamente nel database di EyeCv tramite due modalità di ricerca:

- **Ricerca semplice**
- **Ricerca avanzata**

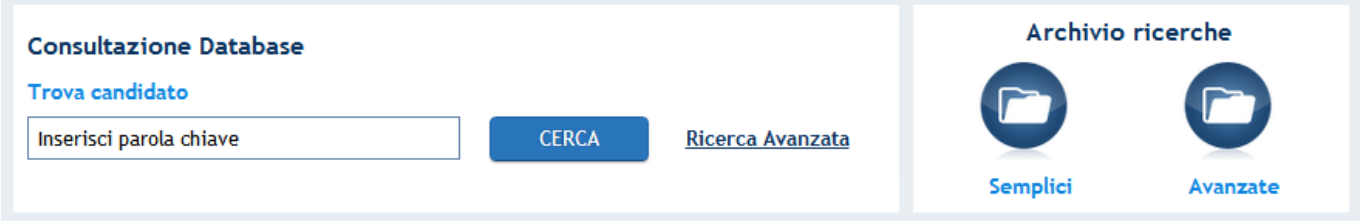

### **Ricerca semplice**

I candidati possono essere individuati con una ricerca impostata su termini chiave. Inserito il termine chiave (es: località, professione, job title etc..) il sistema cercherà la corrispondenza in tutti i curriculum presenti nel data base.

- **Ogni ricerca viene automaticamente archiviata nella sezione "Archivio Ricerche\_Semplici"**
- **Ogni ricerca archiviata nella sezione "Archivio Ricerche\_semplici" può essere riattivata quando lo si desidera tramite la funzione AGGIORNA RISULTATO: in questo modo ogni ricerca viene aggiornata con nuovi curricula che entrano a far parte del data base.**

#### **Ricerca avanzata**

Per effettuare ricerche più mirate i candidati possono essere individuati con un sistema di ricerca avanzata impostando l'attivazione di 11 filtri.

- **I curricula dei candidati individuati dalla ricerca avanzata vengono automaticamente filtrati e ordinati in base alla loro coerenza con i requisiti di ricerca impostati nei campi controllati**
- **Ogni ricerca può essere identificata da un titolo**
- **Ogni ricerca viene automaticamente archiviata nella sezione Archivio Ricerche\_Avanzate**
- **Ogni ricerca archiviata nella sezione Archivio Ricerche\_Avanzate può essere riattivata quando lo si desidera tramite la funzione AGGIORNA RISULTATO: in questo modo ogni ricerca viene aggiornata con nuovi curricula che entrano a far parte del data base.**